# Smarter Balanced Reporting Demonstration

*Using data to inform instruction and determine intervention needs.*

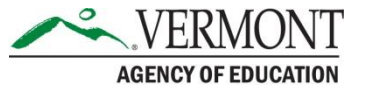

#### Using Interims as Formative Assessment to Design Intervention Groupings

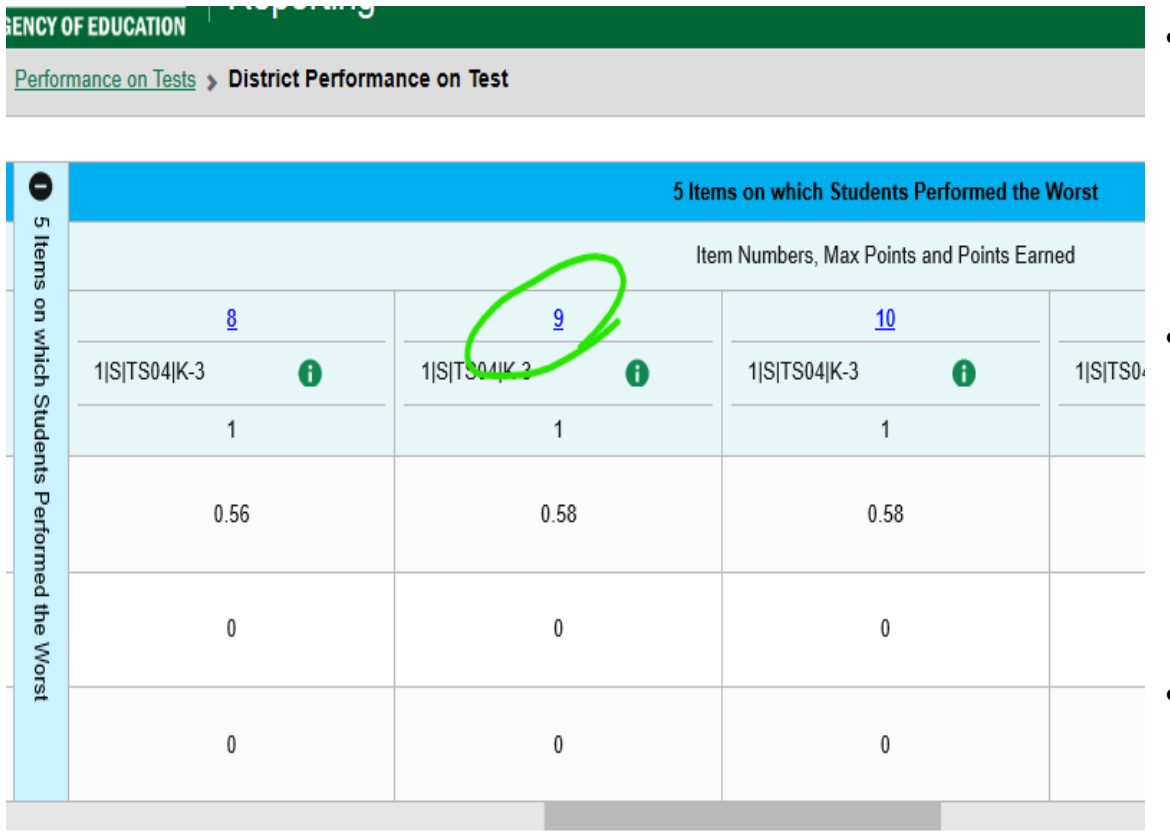

- The Focused IABs are on a single Target and can be used as a pretest to determine who needs intervention.
- The report lists the 5 items on which the students did best and worst with the ability to view the actual test item (circled in green).
- You can also see how individual students responded to each question.

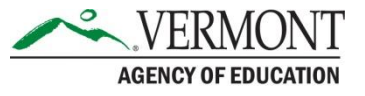

#### Interim Assessment Blocks

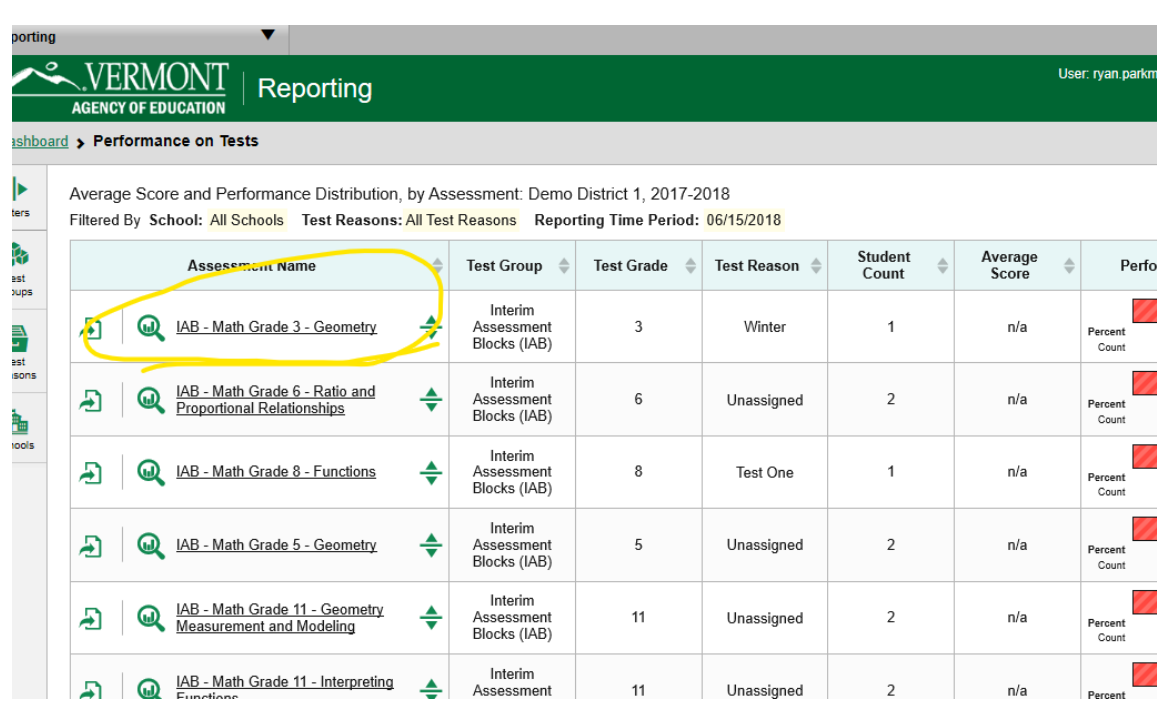

- From the Dashboard, had you selected IAB Math, you would then see a list of all IABs given in your district during the specified date range.
- The IAB circled here is for Grade 3 Geometry, to find out what Target that is, reference the [Focused IAB](https://portal.smarterbalanced.org/library/en/mathematics-focused-interim-assessment-blocks-20-21.pdf)  Blueprints.

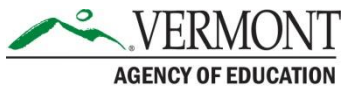

# Diving into the Data

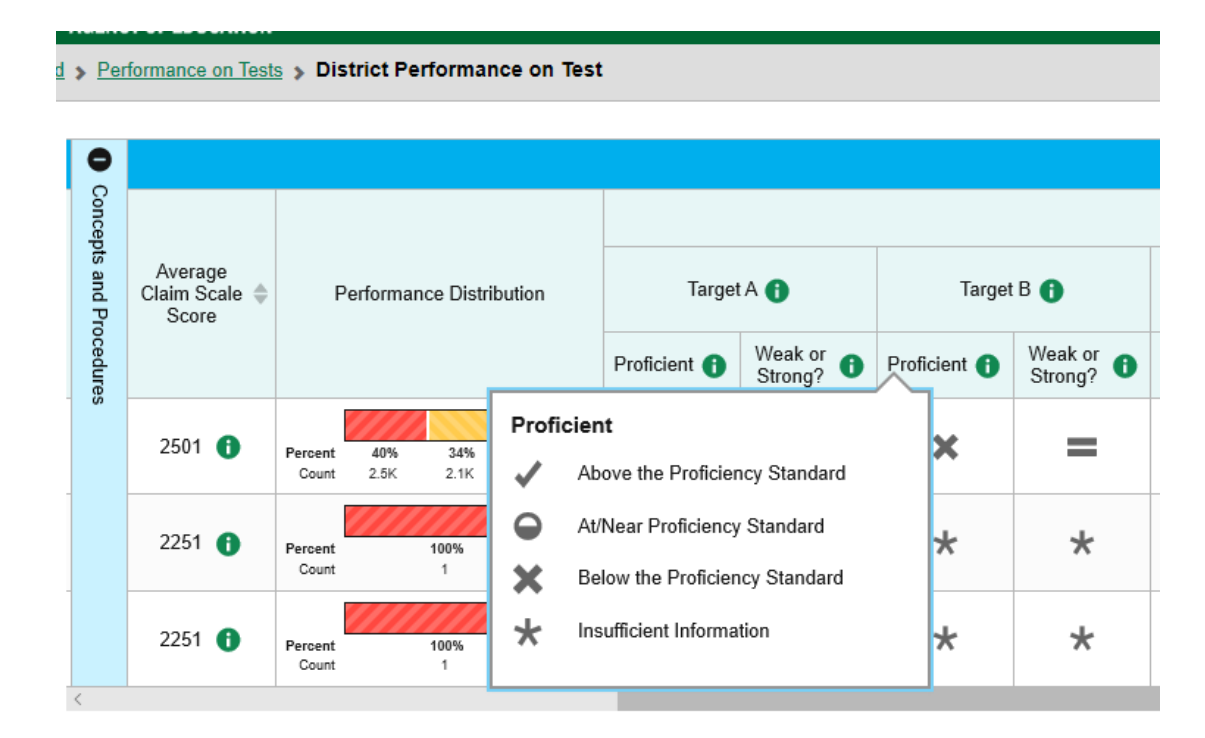

- The summative assessment allows you to see how your students did broken down by individual Targets.
- Dialog boxes appear to explain the Targets, the proficiency levels, and was it an area of strength or weakness.
- This information is given for State, District, and School level.

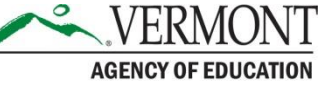

#### Accessing Smarter Balanced's Assessments and Data

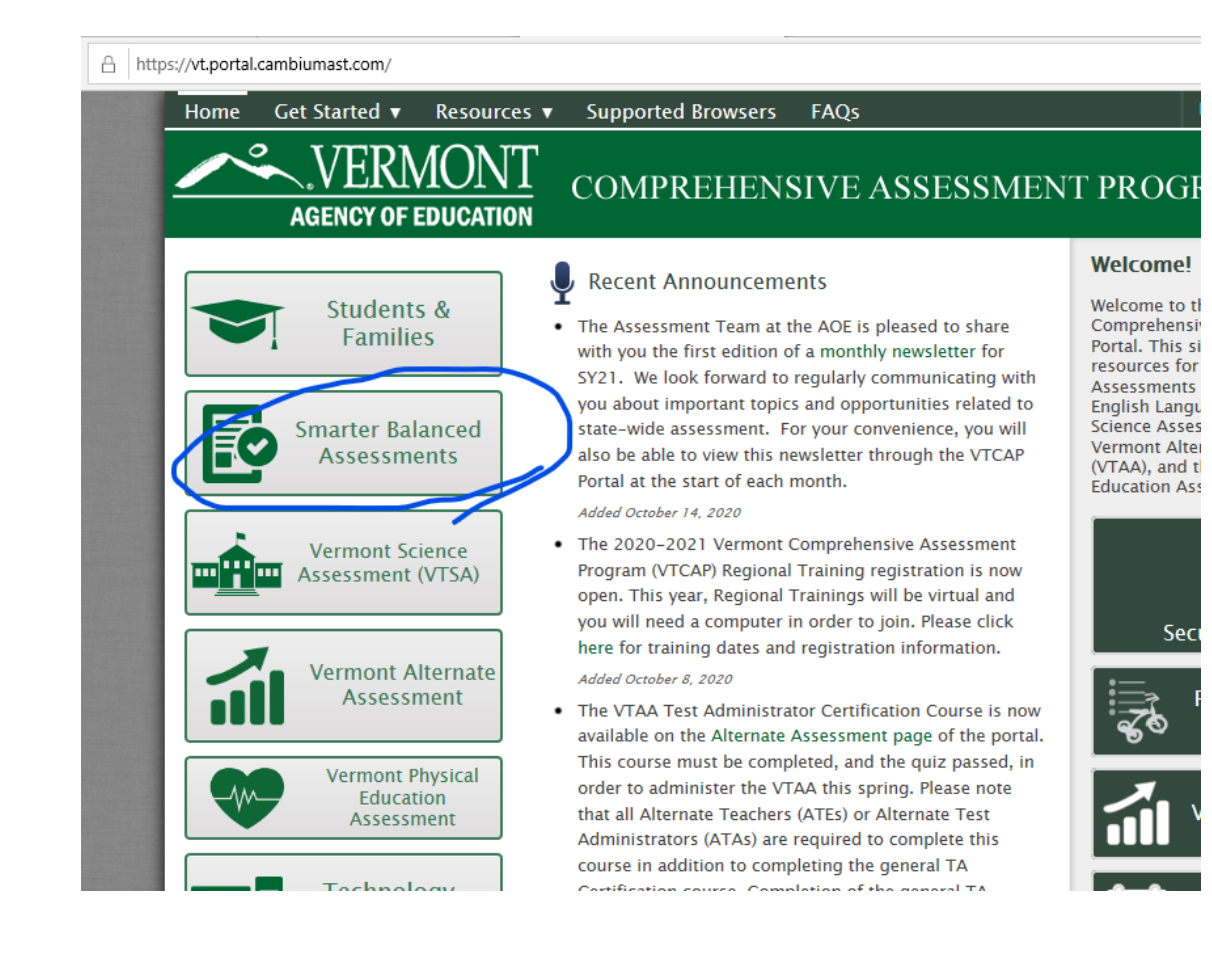

- Navigate to the Vermont Comprehensive Assessment Portal. [https://vt.portal.c](https://vt.portal.cambiumast.com/) ambiumast.com/
- Select Smarter Balanced Assessments.

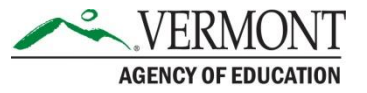

## Accessing the Reports

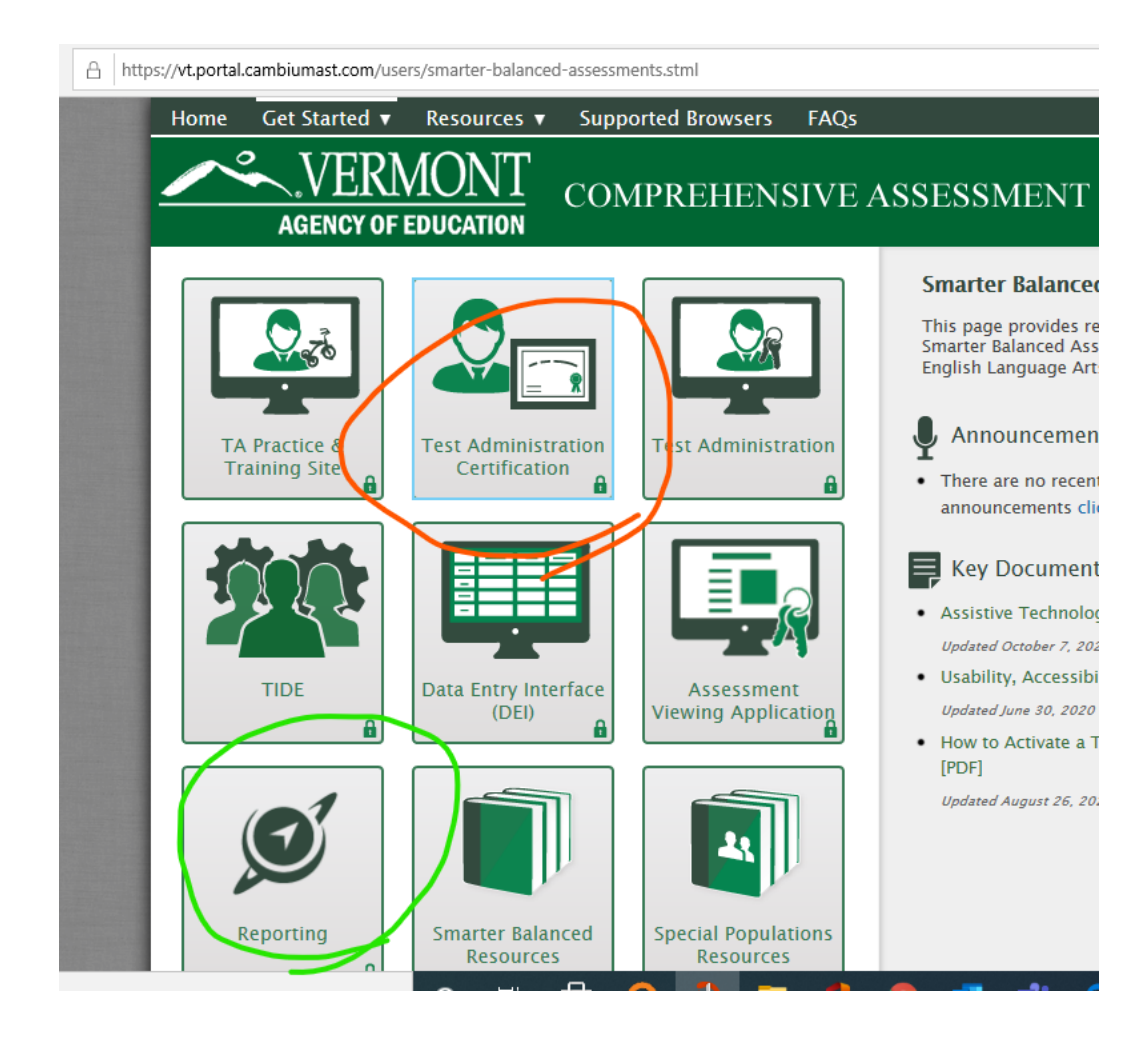

- From this page you can select Reporting to get to the Dashboard for Reports (circled in green).
- From here is where you can also go to get the Test Administration Certification (circled in orange).
- Both areas will require you to sign-in and will prompt automatically.

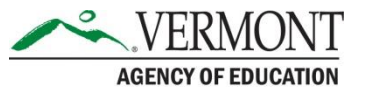

# Secure Login

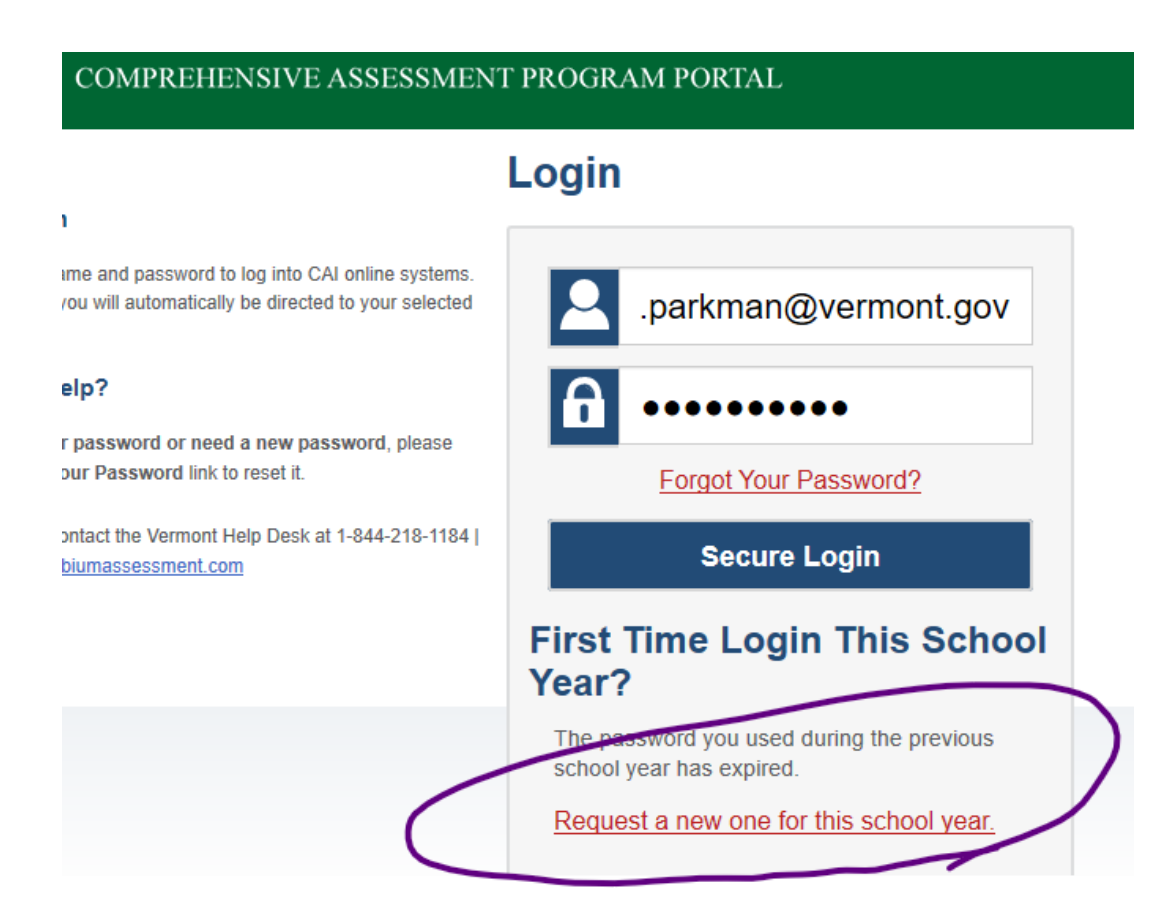

- This password needs to be updated annually.
- If this needs to be done, select on the link to request a new one (circled in purple).
- If you do not get this screen, talk with your school/district testing coordinator.

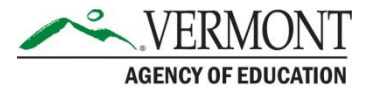

# Change Reporting Time Period

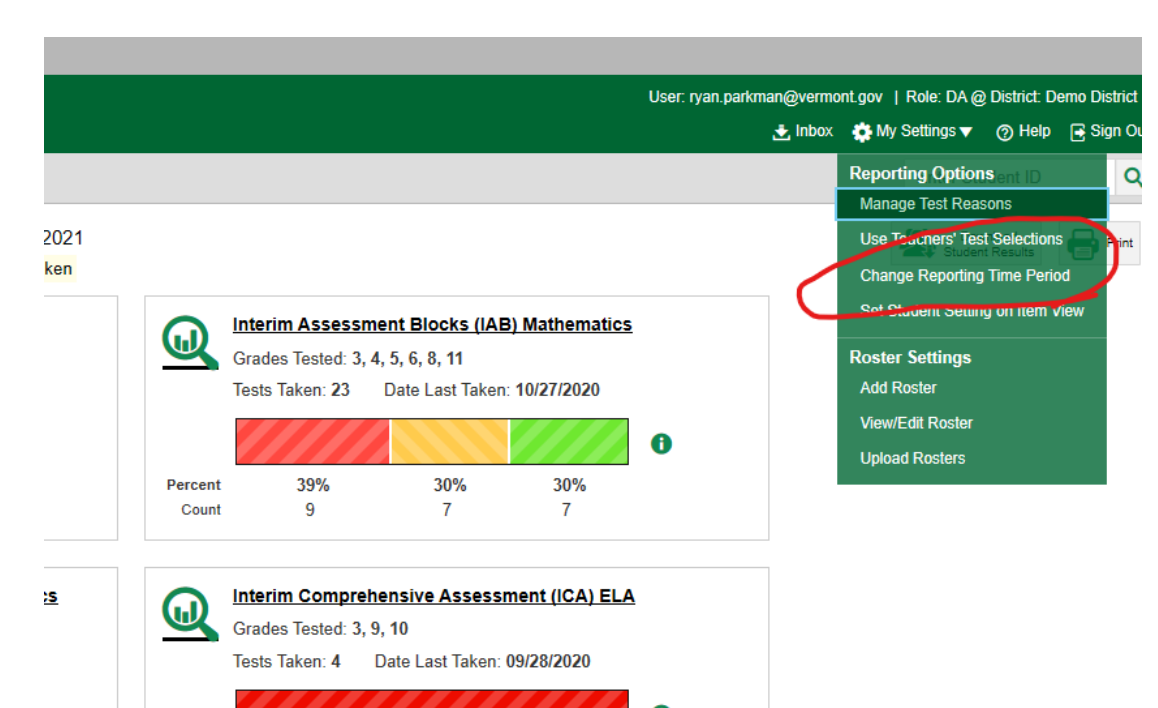

- Unless you have already given Smarter Balanced assessments this school year, you will need to change the time period (circled in red).
- First select My Settings and then choose Change Reporting Time Period.
- The 2018-2019 school year was the last time SBAC summative assessments were given.

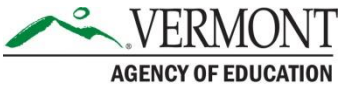

## Selecting the Assessment to View

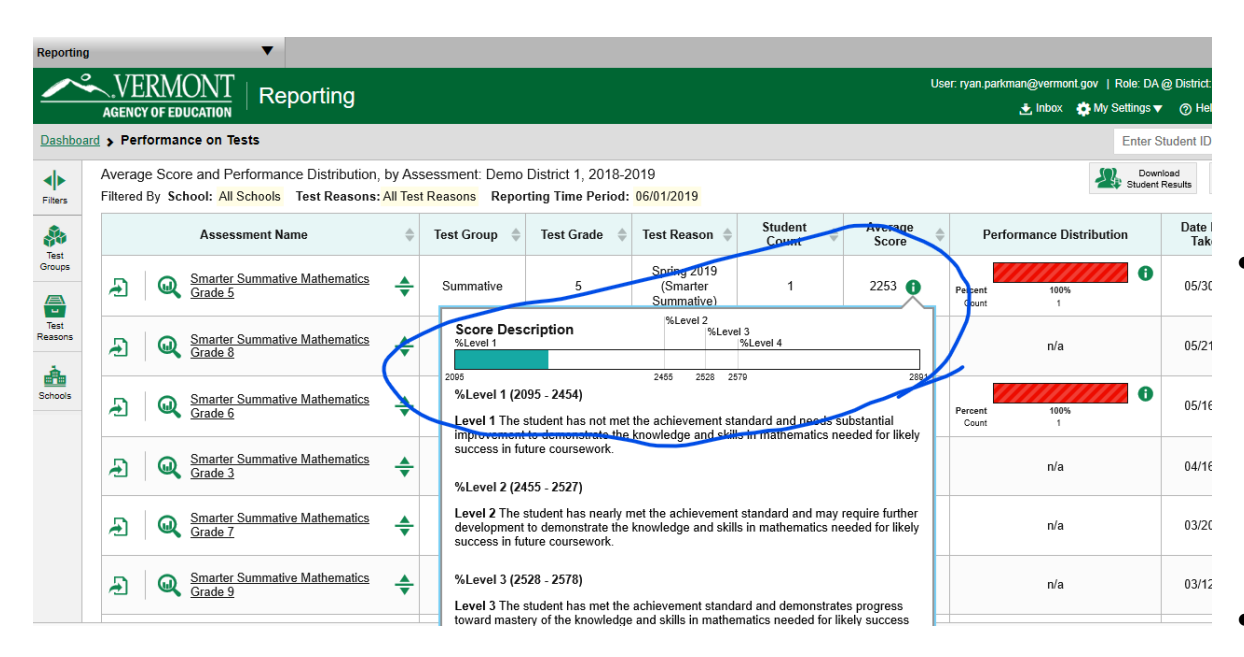

- Once you select the date range, you can then select the type of assessment to view.
	- Summative Math was chosen here and then you will see all the tests given in the various grade levels.
	- Notice that an average score is provided along with cut scores.

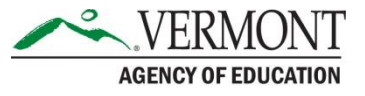